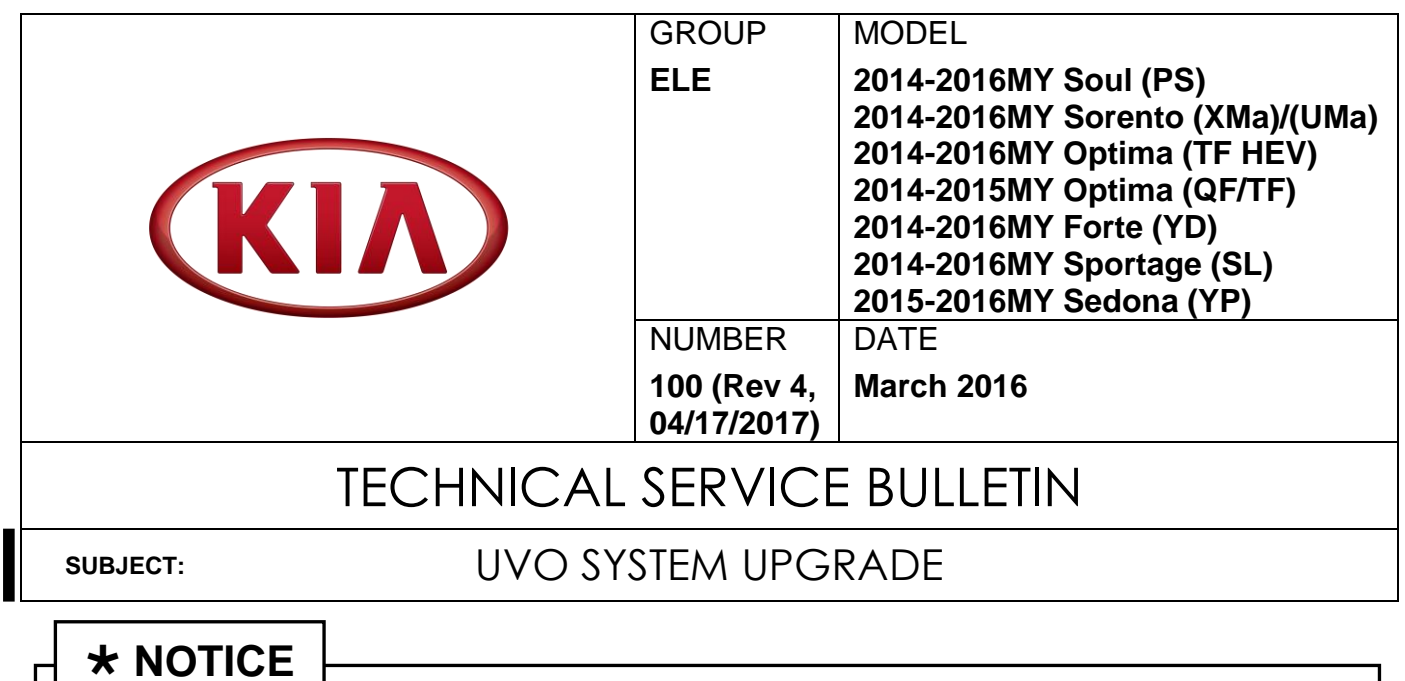

**This bulletin has been revised to include additional information. New/revised sections of this bulletin are indicated by a black bar in the margin area.**

This bulletin provides the procedure for upgrading the UVO system on some 2014-2016MY Soul (PS), Sorento (XMa)/(UMa), Optima (TF HEV), Forte (YD), Sportage (SL), 2015-2016MY Sedona (YP), and 2014-2015(MY) Optima (QF/TF) vehicles to address *"Incoming ring volume too loud"* complaints when using certain smartphones (non-iPhone). Additionally, in 2014MY vehicles the upgrade will also improve Bluetooth connectivity and Voice Recognition (VR).

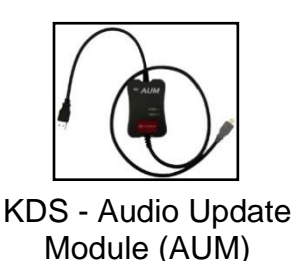

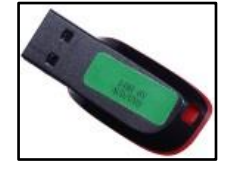

14MY VDS UVO Upgrade USB Drive

# **NOTICE**

- **Delete all paired phones from the system and delete the head unit from all phones. If you do not delete phones, the phone(s) will still show and act as paired, but performance or functionality issues may occur. Anytime a software update is performed to either a paired phone or the system, the pairing should be deleted from both phone and system and then paired again after update.**
- **A fully charged battery is necessary before audio head unit upgrade can take place. It is recommended that the Midtronics GR8-1299 system be used, in ECM mode, during charging. Do NOT connect any other battery charger to the vehicle during audio head unit upgrade.**

**File Under: <Electrical>**

**Circulate To: General Manager Service Manager Parts Manager Service Advisors Technicians Body Shop Manager Fleet Repair X X X X X X**

### Page 2 of 6

#### **SUBJECT:**

# UVO SYSTEM UPGRADE

## **Software Inspection Procedure:**

- 1. Start the vehicle or connect the Midtronics GR8-1299 charger.
- 2. Record the customer's radio presets before performing the upgrade.
- 3. With the head unit ON, press **SETUP**.

**NOTICE**

**Button layouts may differ by model.**

4. Touch "System".

5. Touch "System Information".

6. Check the software version and verify that it matches the versions below:

**Current Version**

**1.MP.1.001 to 1.MP.1.017**

If it matches, continue to the next step. If it does not match, contact Techline.

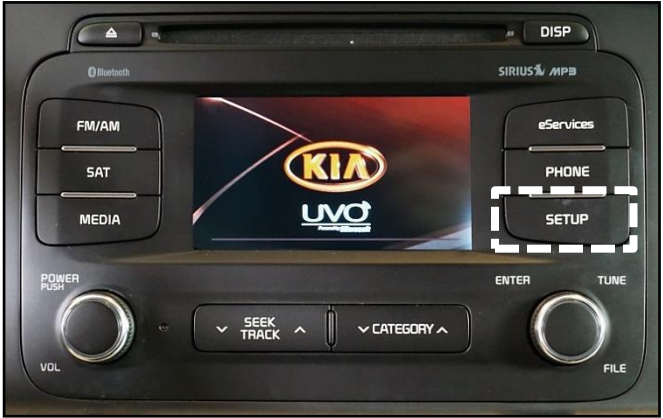

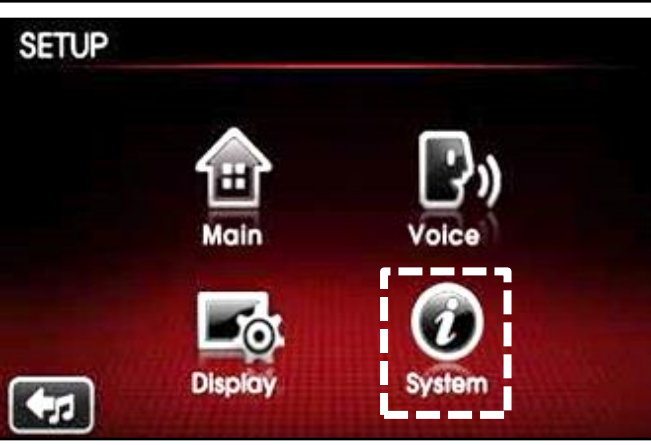

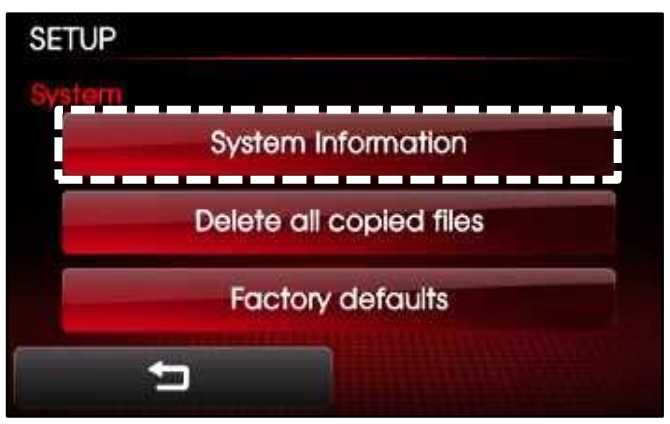

# **SETUP** Memory 0% S/W version **1.MP.1.001** ⇆ Update

# SUBJECT: UVO SYSTEM UPGRADE

7. If performing the upgrade using the KDS and AUM, refer to TSB SST041.

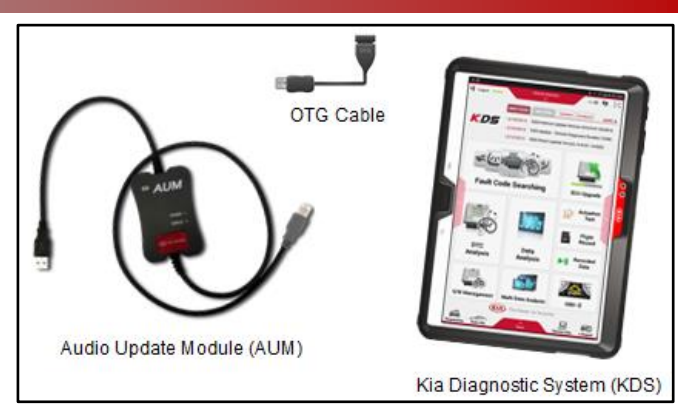

8. If performing the upgrade using a USB stick, with the S/W version screen displayed, obtain the USB stick labeled **14MY VDS AUD/UVO (8V)** (green) from your Service Manager and insert it in the vehicle's USB port.

# **NOTICE**

**Allow the music files to play and then press the POWER button to turn the head unit off.**

9. Once the AUM initialization process is complete or having inserted the USB upgrade stick, for Sportage (SL), Optima (TF, QF, TFH), Forte (YD), and Sorento (XMa) vehicles, press and hold the **CD EJECT** button, "**FM/AM**" button, and "**eServices**" button. While holding the three (3) buttons, use a ballpoint pen or a similar tool and press the **RESET** button (A).

For Soul (PS) vehicles, press and hold the "**FM/AM**" button and "**eServices**" button. While holding the two (2) buttons, use a ballpoint pen or a similar tool and press the **RESET** button (A).

10. The head unit will automatically reset and begin the program download.

# **\* NOTICE**

**The download will take approximately 3-5 minutes to complete and should be monitored to confirm completion. Do NOT remove the USB or the turn the radio or vehicle OFF while the download is in progress.**

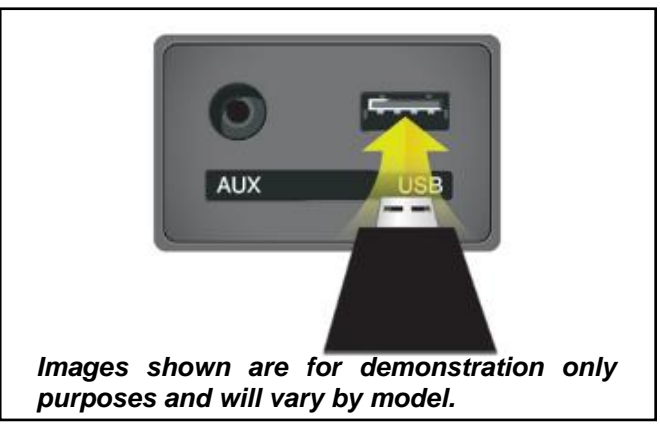

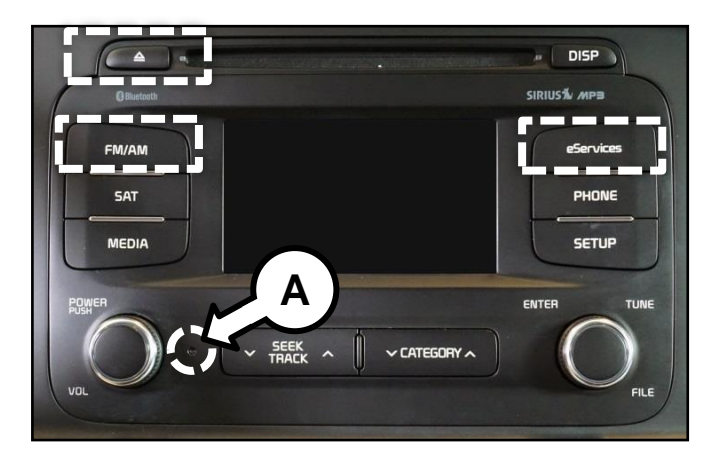

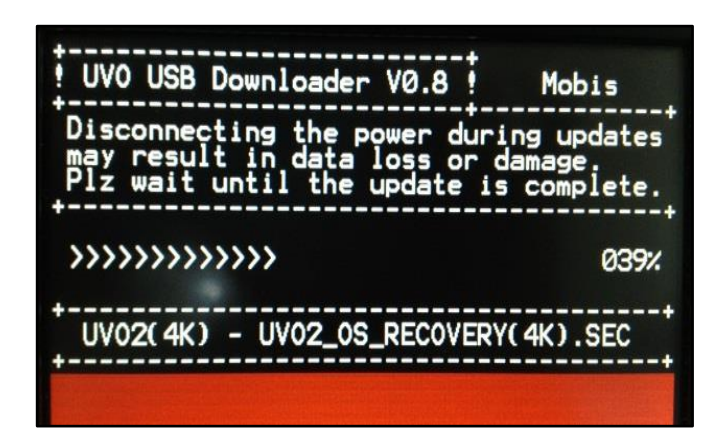

### Page 4 of 6

#### **SUBJECT:**

# UVO SYSTEM UPGRADE

11. Once the download is complete, the screen as shown to the right should be displayed.

# **NOTICE**

**If the screen displays "Program download failed!!", restart the procedure from step 3.** 

12. Press the **RESET** button (A) using a ballpoint pen or a similar tool.

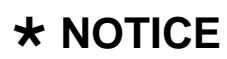

**Do NOT remove the USB or turn the radio or vehicle OFF while the update is in progress.**

13. The software upgrade should begin and the screen as shown to the right should be displayed.

# **NOTICE**

**The head unit may restart several times. The update will take approximately 10-15 minutes to complete. Other services can be performed while the system upgrade is in progress. Do NOT remove the USB or turn the radio or vehicle OFF while the update is in progress.**

14. The head unit will automatically restart once the upgrade is complete.

UVO USB Downloader V0.8 ! Mobis Disconnecting the power during updates<br>may result in data loss or damage.<br>Plz wait until the update is complete. Program download complete ^^~ UV02(4K) - UV02\_0S\_REC0VERY(4K).SEC

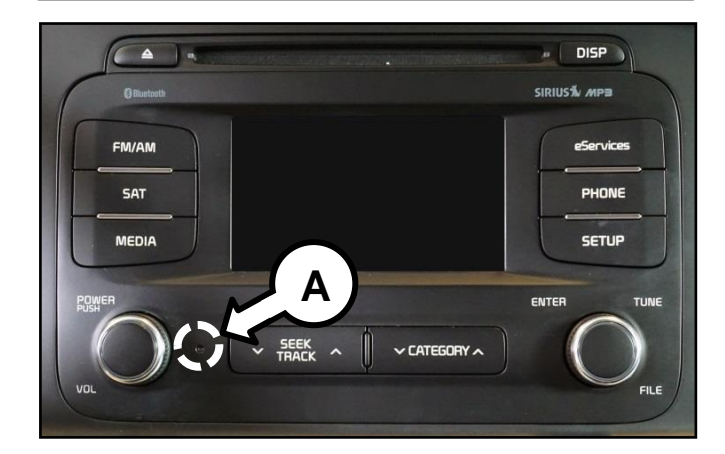

#### m

Disconnecting the power during updates<br>may result in data loss or damage. Please wait until the update is complete.

Éteindre lors d'une mise à jour pourrait perdre des données ou endommager l'appareil.<br>Veuillez attendre jusqu'à ce que la mise à jour soit complétée.

Desconectar el suministro de energía durante una<br>actualización puede generar la pérdida o daño de datos.<br>Energía bata que se completa la actualización Espere hasta que se complete la actualización.

> **Update is comple** The system will restart.

Le système va maintenant redémarrer.

El sistema se reiniciará.

## Page 5 of 6

# SUBJECT: UVO SYSTEM UPGRADE

- 15. Verify that the software upgrade is sucessful by checking the software version by following software inspection procedure steps 3 to 6 on page 2 of this bulletin. If update is not successful, restart the procedure from step 3.
- 16. Reprogram the customer's radio presets if necessary.
- 17. Pair a phone and make a call confirming Bluetooth is operational. Delete phone from system after testing.
- 18. Use voice recognition to pull up a radio station and confirm voice recognition is operational.
- 19. Assist or advise customer that they should delete phone pairings and re-pair all phones.

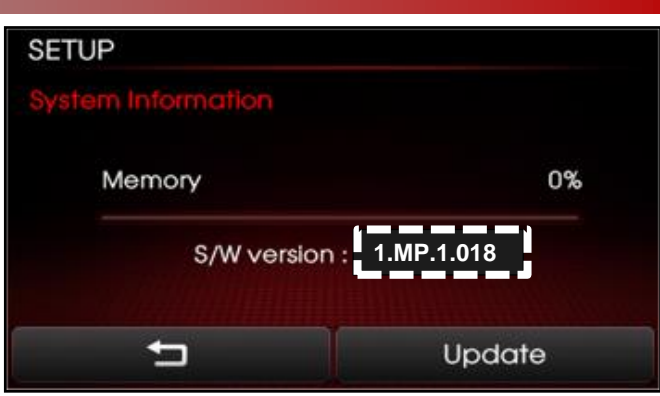

## **Troubleshooting Matrix**

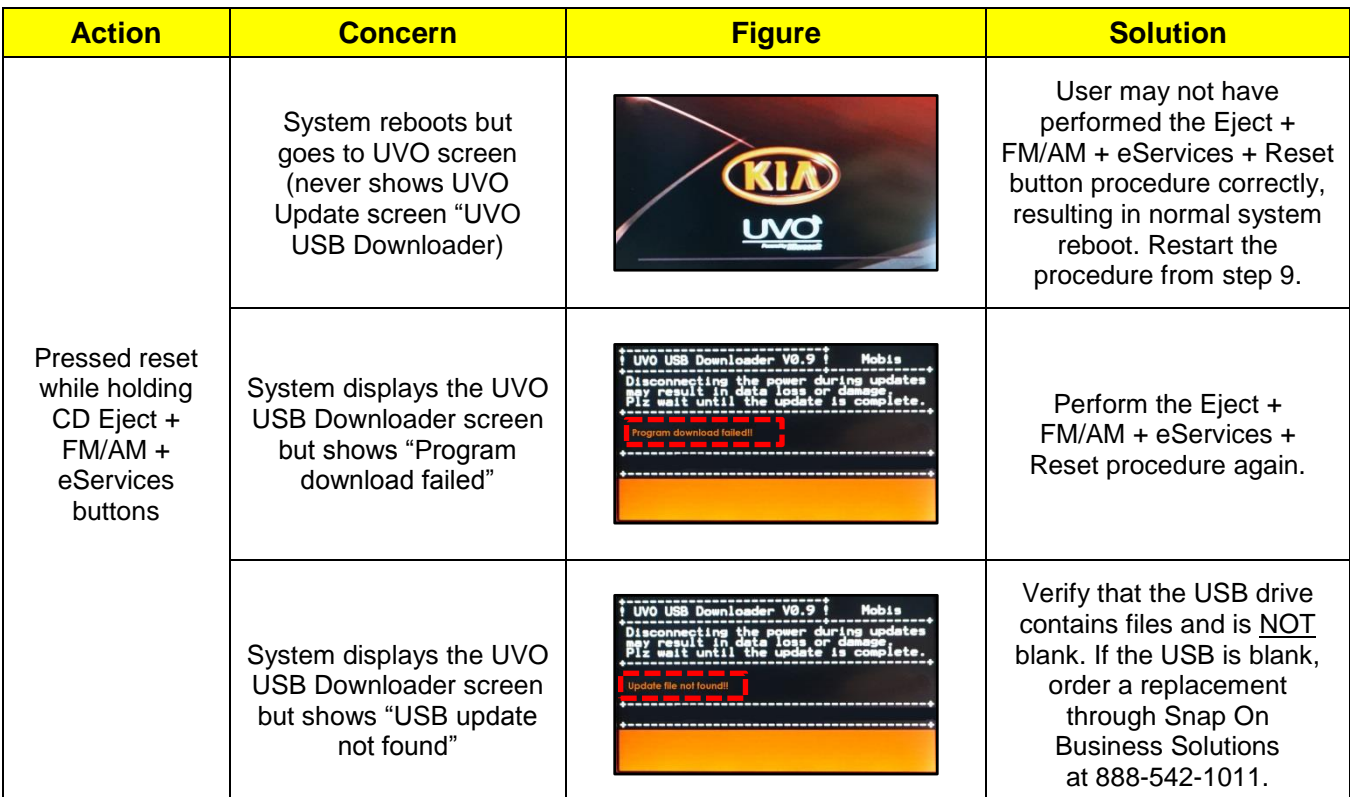

TSB: ELE100 (Rev 4) Various Models March 2016

## Page 6 of 6

**SUBJECT:**

# UVO SYSTEM UPGRADE

## AFFECTED VEHICLE RANGE:

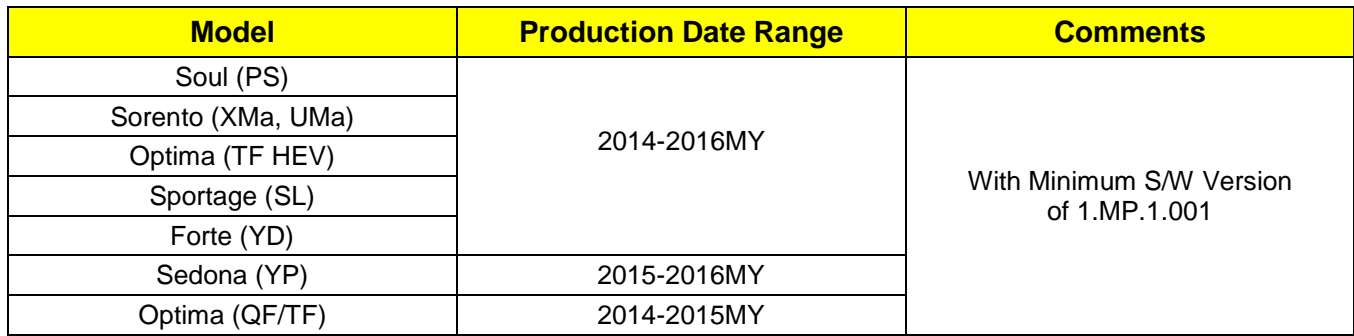

## REQUIRED PARTS:

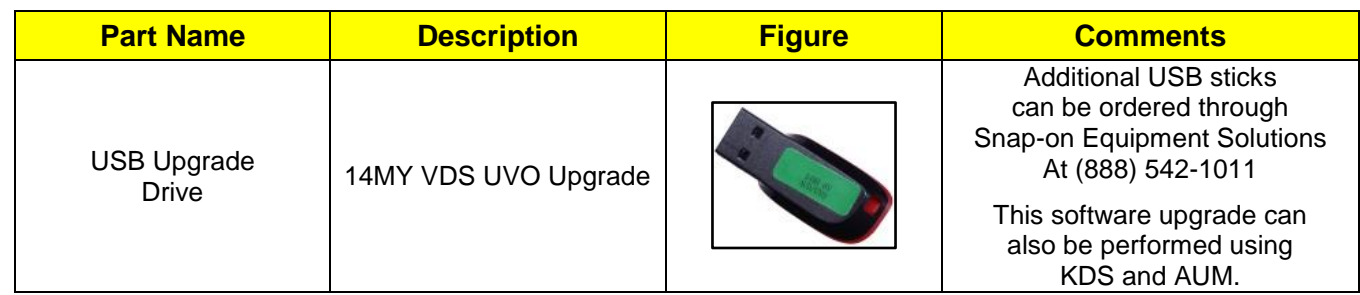

### WARRANTY INFORMATION: **N Code: M73 C Code: ZZ3**

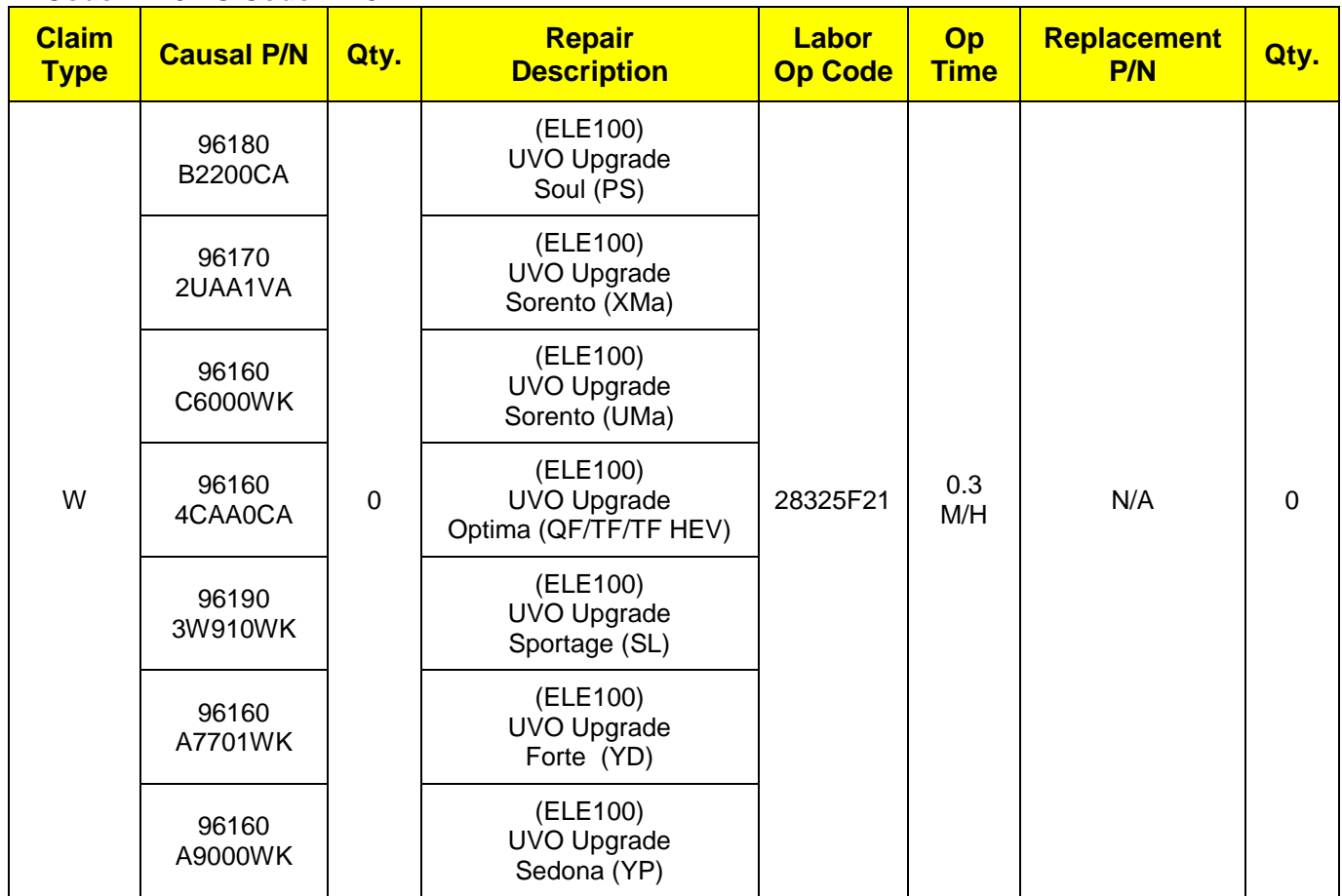